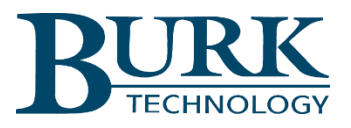

**Technical Bulletin** 

## Setting a Meter Channel to Read Zero Below a Specified Threshold

## Scope

This document applies to meter channels in ARC Plus, ARC Plus Touch and ARC Plus SL remote control systems.

## Overview

The procedure below describes the use of AutoLoad Plus to configure an ARC Plus Virtual Meter Channel to display a value of zero when the channel input is less than a specified value. This will affect the channel value as displayed in AutoPilot, on the ARC Plus web page and on the ARC Plus Touch front panel display.

## Autoload Plus Configuration

As an example, the following procedure shows how to zero-out the value in Meter Channel 1 when the input level is less than 4 millivolts. This is done my selecting a different unused meter channel, in this example Meter Channel 2, and configuring it as a virtual channel.

- 1. Open the AutoLoad Plus program and connect to the ARC Plus unit you wish to configure.
- 2. Select the Meter Channel tab.
- 3. Click the […] icon under the Source heading at the right of the row corresponding to Meter Channel 2. This will display the Source dialog box as shown in the figure below.
- 4. Click on the Virtual Channel radio button to make this a virtual channel.
- 5. Enter the Virtual Channel Expression **(M1 > 4) \* M1** as shown in the figure.

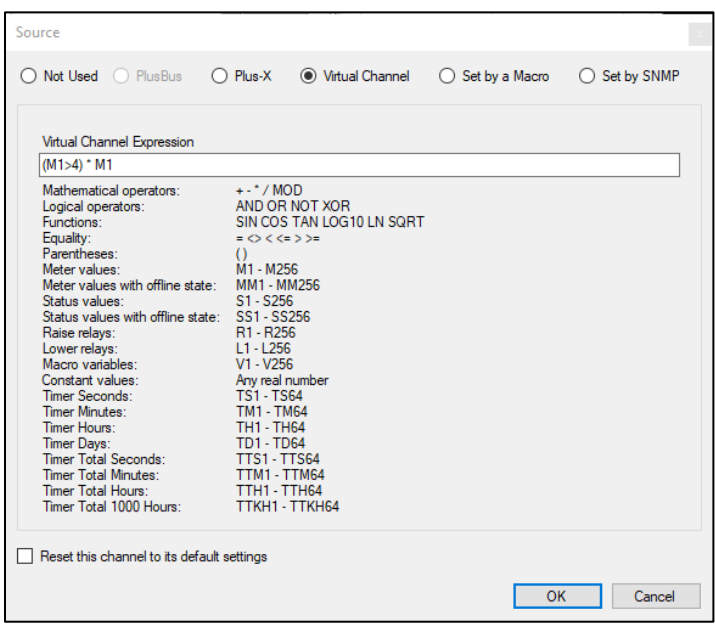

- 6. Select OK.
- 7. Select File>Save to save the changes to the ARC Plus unit.
- 8. It is also good practice to select File>Save to File… to save a copy of the configuration file on the local computer.
- 9. Repeat these steps for any other desired channels.

We are committed to providing you with the best possible service and support for your Burk Technology product. If you should have any concerns or questions, please call us at 978-486-3711.

Thank you,

Burk Technology Technical Support Team [www.burk.com](http://www.burk.com/)